# **The HCi Style Guide for Technical Documentation**

**Version 3.2 Aug 2001 Copyright 2001 HCi Consulting Pty Ltd** 

### **Foreword**

This style guide was produced by the project managers of HCi, whose collective technical writing and quality systems experience extends over many years. We acknowledge the debt we have as practitioners to the many authorities and the authors of more comprehensive and detailed guides and reference works – and where appropriate we refer you to them specifically. Wider reference across such a diverse field is in any case essential.

The HCi guide is designed for routine, practical use – inevitably you will find many reasons to look beyond it – but it covers a reasonable amount of the ground commonly in play with most technical documents. The Microsoft Word template that accompanies it can and should be adapted for specific contexts as required.

Robert Wiedijk Onno van Ewyk Shashi Laverick Ron Byrne Vincent Sheehan Stuart Lecky

*Copyright HCi Consulting Pty Limited, Sydney, 2001. This style guide is available for personal use only. It is not to be reproduced in any form, redistributed or sold without the express permission of HCi. Any queries regarding the commercial availability or distribution of this style guide should be directed to HCi.* 

#### **HCi Style Guide for Technical Documentation Version 3.2 Aug 2001**

Copyright © 2001 ISBN 0-9579137-0-2 HCi Consulting Pty Ltd 7/74 Castlereagh Street Sydney, 2001 GPO Box 4846 Sydney, 2001 Phone 02 9232 6669 Fax 02 9232 1002

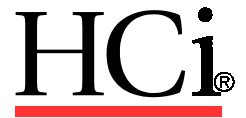

**www.hci.com.au** 

# **Contents**

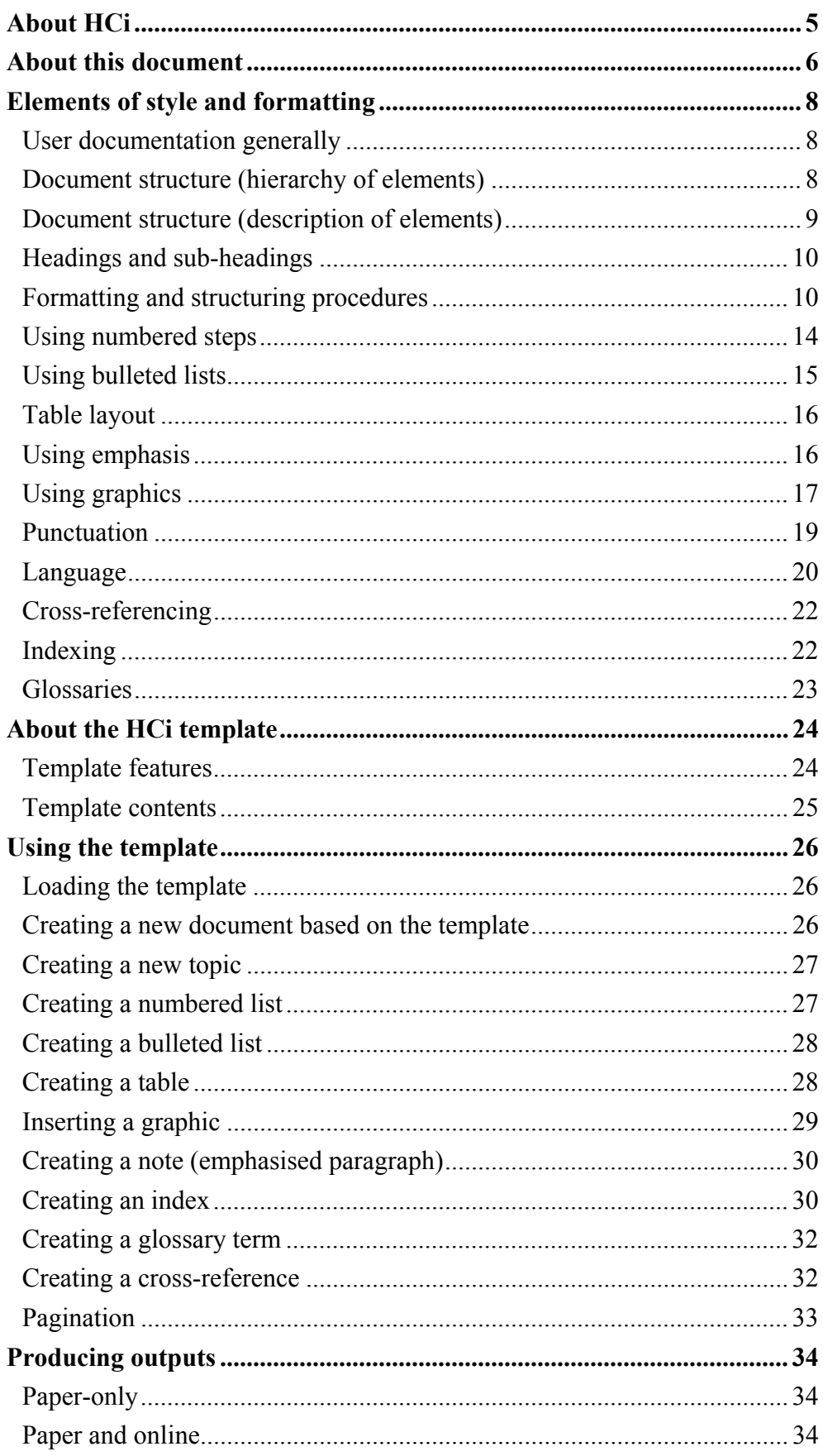

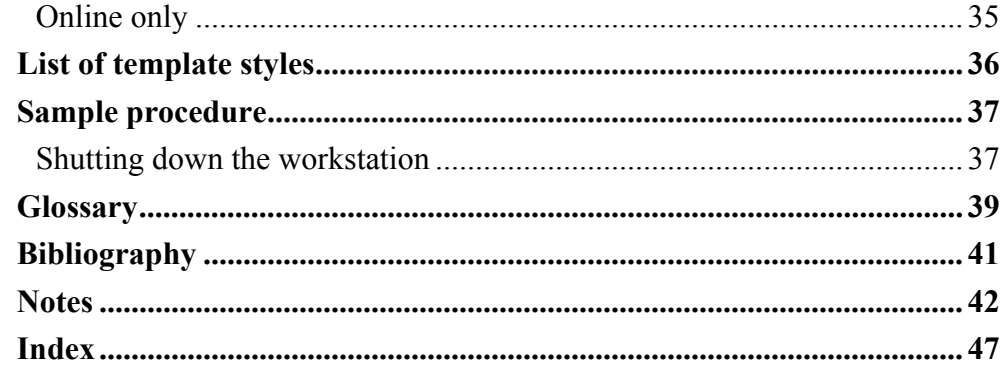

# <span id="page-4-0"></span>**About HCi**

Established in 1981 in Sydney, HCi is a leading provider of documentation and consultancy services.

We develop, edit and structure documentation for the large and complex information sets critical to an organisation's success. These information sets typically include:

- user, engineering, operational and training documentation
- corporate, OHS&R and departmental policies and procedures
- quality and compliance systems and process improvement
- codes of practice, environmental and industry specific regulations
- software maintenance (reverse engineering) documentation

We also assist our clients with:

- usability and documentation surveys and knowledge audits
- intranet and internet content development and design
- consulting projects and workshop facilitation

# <span id="page-5-0"></span>**About this document**

This document has two functions:

- It sets out style notes to provide clear rules for many of the common issues of style and formatting in technical documentation. These style notes reflect HCi's 'house style'.
- It describes how to use the HCi Word template.

#### **About the style notes**

The style notes are applicable generally to any kind of documentation task. They do not attempt to be exhaustive but do aim to define practical ways of dealing with many typical style issues. The notes have been written keeping in mind the kind of documents that can be readily produced using HCi's Word template (see below) – user guides, reference manuals, policy and procedures manuals. Use these style notes as a basis for making some of the routine decisions that you need to make for any kind of technical writing and refer to the expert resources referenced in it, and to other appropriate resources, for more detailed and authoritative guidance.

#### **About the HCi Word template**

The HCi Word template is designed specifically for use together with thirdparty help authoring tools (HATs), such as RoboHelp. By utilising the document conversion processes of these tools, Word documents based on the template can be readily converted to online formats such as WinHelp, HTML and HTML Help. Moreover, the documents that are produced in this way, which in the first instance are 'paper-based' documents, require little further processing to become highly usable online documents. This approach is as effective a way of 'single-sourcing' as we've found for these common document development tools and output formats.

Of course, since the template requires you to create documents that adhere to a fairly simple but strict hierarchical organisational structure, using a limited but well-considered set of styles, documents based on the template can readily be moved down avenues other than the one offered by these tools. As an example, we have produced a FrameMaker version of the Style Guide formatted using a FrameMaker version of the template (both the Word and FrameMaker versions of the template are available from our website – see www.hci.com.au).

This document is based on the template. It is recommended that when viewing a softcopy of this document in Word, and when working in documents based on the template, that you set the Word document view to Normal View and display the Style area on the left margin – this allows you to see at a glance which styles are applied to each of the elements of the document.

#### **Style attributes**

Indents, font face, font size and paragraph spacing do not affect the function of the template, and are open to be changed as required for the purposes of the document you are producing. In this way, you may regard the template as a 'basis' for customising a document's look and feel – not a prescriptive formula which needs to be strictly adhered to.

# <span id="page-7-0"></span>**Elements of style and formatting**

This section provides a reference on typical aspects of style and formatting. Some of it is conceptual and some of it sets out precepts. The precepts are HCi's 'house style'.

While we recognise that there are often competing ways to achieve the same end, you should stick to these precepts to:

- ensure consistency
- avoid having to consider them afresh every time we start to write something

The HCi template has been set up to reflect these style rules.

## **User documentation generally**

Contemporary thinking is that user documentation is support information for people performing tasks within a meaningful business context. This may or may not include interaction with systems.

HCi's approach, in accordance with IS15910 (*Software user documentation process*), is to respond to documentation needs in terms of an analysis of audiences, tasks performed and information needs. Documentation produced to this end is 'task-focused'. This focus is reflected and expressed in the titling and organisation of the document elements.

See *[Document structure \(description of elements\)](#page-8-0)* for a full discussion.

# **Document structure (hierarchy of elements)**

The relationship of topics (or sections) within a document to each other forms the document's structure. The structure of documents using the HCi template has a clear purpose. This is to allow the conversion of those documents to an online format using a help authoring tool (as well as to allow direct printing of the document). It is a feature of the conversion process for most HATs that the heading level structure of the Word 'source' document provides the organisational structure of the online output.

A mandatory requirement for Word documents created based on the template is that they conform strictly to the heading level hierarchy. This means:

- there are no gaps in the hierarchy such as jumps from Heading 2 to Heading 4
- only one instance of Heading 1 exists for each Word document

The hierarchical structure of every document must be able to be represented as a true 'tree structure' based on the heading levels used.

# <span id="page-8-0"></span>**Document structure (description of elements)**

The titles of chapters, sections, sub-sections etc within a document, are typically derived from an analysis of the tasks that the audiences for the document perform. Because user documentation aims to be 'task-focused' the titles (headings) should be expressed, where possible, as tasks, for example 'Maintaining…, Creating…, Using…, Loading…', etc.

At the highest level (for example chapter), the task title should function as an effective description of the sub-tasks the chapter contains, for example:

#### **Chapter 1. Using System X**

Starting System X Logging on Logging off Navigating System X Changing your password

This is a good principle – but a good exception exists, and that is when the 'container' description is more meaningfully expressed with a 'noun' label (ie as a 'topic' as opposed to a 'task'). Use Topics when you are dealing with reference-focused information, for example 'Glossary', 'Index', 'Basic Operations'. You may also opt for a noun label when considering taskfocused information where:

- an area or stream of business activity is widely recognised within the business context by an existing noun label, for example 'Debtors' (to title it 'Managing debtors' or 'Processing debtors' would actually prevent the audience from readily grasping what it was about)
- tasks do not really belong thematically to a single 'container' task, for example 'About System X', 'Elements of style and formatting'
- the effort to frame an area of activity as a task ends up relying awkwardly on the same vague verb, for example Processing this… Processing that… Processing something else…

The task of defining and naming the organisational elements in any document typically involves considering the wording as either task or nounlabel topic. You will probably use a combination of both **but remember,**  tasks are what people do, not topics.

# <span id="page-9-0"></span>**Headings and sub-headings**

Typically, each heading that is assigned a style from Heading 1 to Heading 8 generates a separate online topic when the document is converted to online using a help authoring tool. The use of headings in the document should reflect a well thought-out structure for the information – not just the linear creation of topic after topic or the continuing nesting of topics within topics to deeper and deeper levels.

An optimal depth to information, for both paper and online, is about three levels for a main section within a chapter. Below this, readers may lose sight of the relationship of information to its container or parent topic. Note the following:

- If you need to go beyond 3 levels of heading structure for a main section, consider reorganising the information by creating additional main sections.
- If you need to break up a large chunk of text without creating a new topic, you can use the template Subhead style. The Subhead style is also useful for signposting branches in a procedure (see the sample procedure later in this Guide, titled *Shutting down the workstation,* for an illustration of this).

# **Formatting and structuring procedures**

Procedures are sets of step-by-step instructions that describe how to carry out a task. Procedures are typically linear in sequence, or branch or break sequence where decisions made result in the possibility of more than one outcome.

Whether a procedure is linear or not, the format of a procedure should always be the same. To follow the procedure the user should:

- follow all the steps in sequence from first step to last, so that the last step concludes the business task that the procedure is describing *or* they are passed to another procedure, where the same holds true
- only need to perform the steps in the procedure (or a procedure to which they are passed) in order to complete the task – and need do no more than those steps

In other words, the steps of a procedure must fully address the description of the procedure and the procedure should be self-contained.

## **Assumed knowledge**

You need to be aware of your audience's existing knowledge as part of the analysis for your document, and pitch the content in line with their needs. Their knowledge however should grow as they work from your document, and you need to be clear on the order in which you present information.

The starting point for any procedure is the assumed existing level of knowledge of the user. Your document, and the component elements of it, should work in a direction from the general to the particular. Any prerequisites for a task should be specified up front.

#### **Note**

You can cover off or build assumed knowledge in generic procedures and overview chapters (such as 'About System X' and 'Using System X') up front in your document. The knowledge to do certain things, for example how to navigate to a menu option, can then be taken as read.

#### **Overviews**

Overviews provide an introduction to what follows. They are the means for setting the scene for the procedure steps or for more detailed information. It is good practice to always introduce detail with an overview, for example:

#### **Doing X**

X is a simple activity that can be done in stages over time or in entirety in a single session. When doing X you must...  $\varphi$  this is the overview]

To do X:

- 1. Open the…
- 2. Ensure that the

etc

It is not a bad idea to have a hierarchy of overviews operating within a document such that at each level, all information is formally introduced. In this way, the introductory chapters of a reference document or user or procedures guide should in effect be the highest level overview. Each section of a chapter (eg task) should have a formal overview. Beneath this, each sub-section (eg sub or component task) should have the option of carrying an overview if any information needs to be expressed up front.

#### **Branching and non-linear procedures**

Branching and non-linear procedures are a common area of difficulty for writers. Procedures should not take a user into territory where the next step may not clearly follow, for example:

1. Select an entry from the drop-down list.

The Processing screen displays where the selection is valid.

2. Enter details to the Processing screen.

What if the selection in Step 1 is *not* valid? The following example shows how to deal with 'if' scenarios:

- 1. Select an entry from the drop-down list.
	- If the selection is valid, the Processing screen displays. Go to Step 2.
	- If the selection is not valid, contact the Debtors Supervisor. The Debtors Supervisor needs to create a new client record before processing can be completed.
- 2. Enter details to the Processing screen.

See also the *[Sample procedure](#page-36-0)* in this document, titled *[Shutting down the](#page-36-0)  [workstation,](#page-36-0)* for an example of how to handle branching along three paths.

## **Procedures that span audience roles**

Sometimes elements of a procedure are performed by more than one 'actor'. Documenting procedures that span the roles of multiple actors can be useful to formally express what is done from the viewpoint of the business unit or organisation as a whole (as opposed to the individual). This kind of procedure documentation is known as 'playscript'. You should consider carefully if the 'bird's eye' view offered by playscript is the viewpoint you should be writing from. An individual may not recognise the component activity they perform in a multi-role procedure when it is labelled from the business perspective, ie the multi-role business procedure may be titled 'Processing a client payment'. The individual in the mail room may only open the mail and put it into appropriate in-trays as a subset of steps in the larger process. They may view their task as 'Processing the mail' and not recognise it as part of 'Processing a client payment'.

Effective audience and task analysis will determine the best approach.

The example below shows a simple linear way of indicating that a specific actor does a specific task by use of subheads. Tables are often used for playscript (though keep your table formatting simple).

### **Example 'playscript' procedure**

#### *Mailroom clerk*

- 1. Open the mail.
- 2. Sort the mail by invoice type into the appropriate in-trays.

#### *Accounts Payable clerk*

3. Process the payment details.

#### *Supervisor*

4. Authorise the payment.

## **Procedure structure**

A simple formula that can be repeated for any procedure is:

- task title
- overview
- cue
- sequence of actions and results

Consider the following:

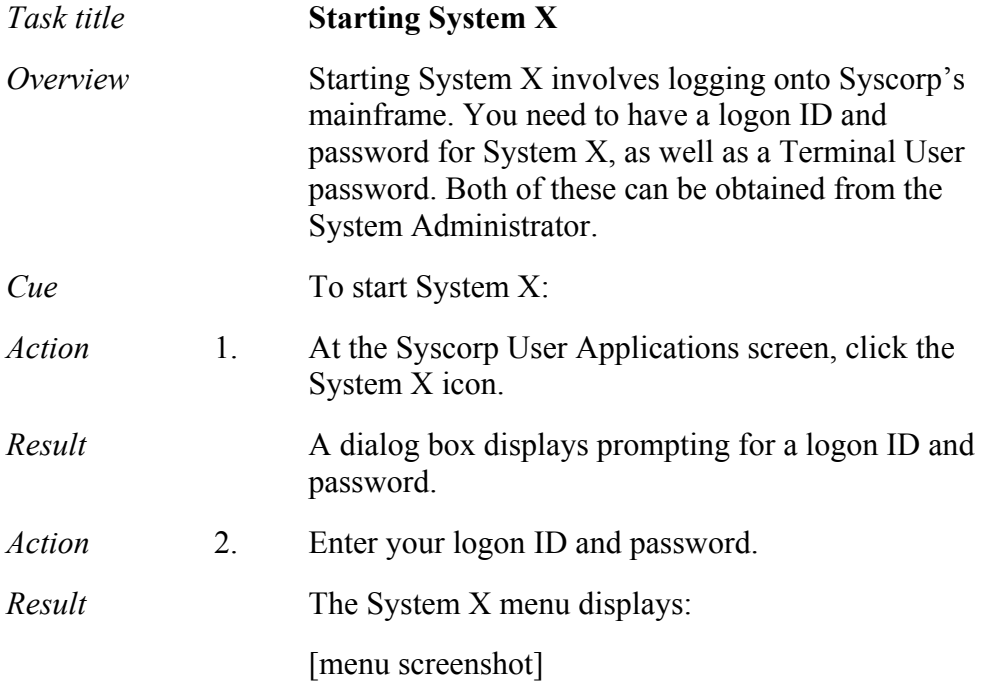

#### **Task title**

The task description.

### **Overview (optional)**

Information, concepts and background the user needs to know beforehand.

#### **Cue**

A stock format phrase, setting the task title in the infinitive, for example Doing  $X$  (title)... To do  $X$ : (cue). The 'cue' phrase indicates that the first numbered step of the procedure follows.

### **Action**

A numbered step. This usually begins with, and always contains, a single imperative, for example 'Choose', 'Click', 'Select', and so on. These terms are sometimes confused. Use them as follows:

• **Choose**. Use when referring to a menu option, eg 'choose the File | Print option' (note the use of '|' to separate options).

- <span id="page-13-0"></span>• **Click**. Use when referring to a button, eg 'click the Ok button', or 'click OK' (when it's clear that what you are clicking is a button).
- **Select.** Use when referring to an item in a list, egerect the A4 option from the dropdown list'.

#### **Result (optional)**

A description of the action, if required. It may include a screenshot (introduced with another formula phrase), or qualifying or elaborating information. Always set the result on a new paragraph of Body Text.

## **Abbreviations and acronyms**

The first time an abbreviation or acronym is used, define the term within the text. Make sure the term is also specified in the glossary.

Show acronyms without any punctuation, for example ABC rather than A.B.C.

## **Appendices**

In paper manuals, an appendix often contains material such as reference data, tables and background material.

Sometimes the appendix concept may not translate well to online format. Rather than creating an appendix for peripheral or supporting material, try to either:

- structure the material within the body of the document to which it relates *or*
- create another, separate chapter or section for the peripheral material. This is not an 'appendix' but just another chapter or section within the manual.

# **Using numbered steps**

Each numbered step expresses a single action in the sequence of actions which comprise a procedure. Analyse the actions involved in a procedure and aggregate them into a sequence *of the same order*. This means not having steps that read like:

- 1. Do something enormously complex and multifaceted
- 2. Do something extremely trivial
- 3. Do another extremely trivial thing
- 4. Do something enormously complex and multifaceted

Defining the steps of a procedure is a 'task analysis' activity. Procedural actions may be of a type that indicate explicit, simple actions, or they may <span id="page-14-0"></span>be at a level that indicate complex actions, the components of which are not explicitly enumerated in the procedure. Whatever the audience need, aim to have a consistent level or order of action in a procedure.

#### **Tip**

Make more procedures if the requirement is to express explicitly the actions in a complex process – do not make enormously long sequences of steps.

## **Using bulleted lists**

Bulleted lists are for listing items that are not necessarily sequential. Use numbered lists for a sequential list, and bulleted lists where the order of the listed items is immaterial.

Here is an example of when to use a bulleted list:

There are three important things to remember:

- red thing
- green thing
- blue thing

If a proper depiction of the 'things' is not truly dependent on the sequence in which they are listed, use a bulleted list and save numbered steps for procedures.

### **Second level of bullets**

Bulleted lists can be nested a level, eg

Do not forget to:

- put the cat out
- put the recycling out, remembering the:
	- papers
	- bottles
- lock the door

### **Punctuating bulleted lists**

Bulleted lists depart from a colon. Do not place full-stops or commas after each item or at the end of the list. Do not use 'and' before the last bullet point. If you include a complete sentence in the body of a single list item, punctuate it as you would any complete sentence, for example:

When you shop, ensure you buy:

• meat

- <span id="page-15-0"></span>• fruit
	- apples. Check that the type you buy is in mid-season.
	- oranges
	- pears
- cereal

See *[Punctuation](#page-18-0)* for more details on punctuating.

# **Table layout**

Keep tables to a maximum of three columns, if possible.

Shading of cells does not translate well via the conversion tools to online, though it may be OK for paper.

# **Using emphasis**

#### **Conventions of typographical emphasis**

Emphasis can be achieved by:

- use of initial capitals
- use of italics or bold
- use of the Rule style (see *[Creating a note \(emphasised paragraph\)](#page-29-0)*)

Avoid visual overload. Do not clutter your pages with italics, bold, bold italics. Never use underline or capitals. Resist using exclamation marks with your last ounce of strength!

## **Initial capitals**

Use initial capitals for:

- screen elements that use initial capitals, such as field names and screen names in a system, for example Address field, Customer Details window
- for job roles, such as Product Manager
- for terms which are proper nouns (of course), or which may function as proper nouns within the context, for example the Audit Scheme

#### **Tip**

If unsure, put it in lower case first. If the text reads understandably, leave it as it is (you'll be surprised how much you will leave in lower case only). Only use the typographical emphasis afforded by initial caps if the importance of the term compels it.

### <span id="page-16-0"></span>**Italics**

Use italics for cross-references and for emphasis of single words or phrases. Be sparing in the latter.

## **Bold**

Do not use bold if you can help it, unless there is a particular need for an additional form of emphasis.

## **The Rule style**

Use the Rule style for a note or whole paragraph setting out special or important information that you want to foreground. Use it sparingly.

# **Using graphics**

Graphics, such as flowcharts, diagrams and screenshots, are valuable aids in technical communication. Many deep and meaningful guides to the use of graphics have been written, which we have distilled as follows:

## **Consistent use of graphical elements**

Have a specific purpose for the inclusion of graphics and use them consistently. One strategy, useful in itself, is to include graphics to 'break up' the flow of text. This punctuates the text and allows easier absorption of information.

Pay attention to consistency of appearance of related graphics, for example in terms of image resolution, scaling and so on.

The position of graphics on the page is important. Use the top right and bottom left of the page for graphical elements where possible. See Colin Whieldon's *Communicating or just making pretty shapes* for more information about graphical elements.

See *[Screenshots](#page-17-0)* about how to document systems for end users.

## **Flowcharts for procedures**

Flowcharts are often used to summarise procedures and illustrate process flows, which are then documented in detail. If you are using a flowchart in this way, ensure the steps summarised in them 'match' the steps expressed in the text, for example:

#### <span id="page-17-0"></span>**Flowchart**

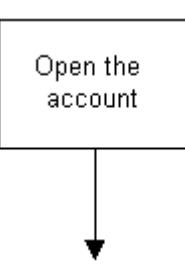

#### **Procedure**

1. Open the account. Ensure that you enter the client's full name…etc.

## **Screenshots**

Screenshots are important to most paper manuals (and to a much lesser degree, online manuals) dealing with use of systems. A paper manual must be expected to function away from the computer – so including illustrative screenshots is seen as valuable. It helps make paper-based systems documentation into a learning tool. Online, the expectation is that the user can see the application, so replicating masses of screens is redundant.

See *[Sample procedure](#page-36-0)* for an example of the use of screenshot graphics.

#### **Which screenshots to include in systems user documentation**

Establish clear conventions in advance for including screenshots. Try this:

- **For generic sections (both paper and online)** such as how to navigate or how to perform basic operations, include screenshots to illustrate each aspect of the interface you are documenting. Make excerpts to illustrate component features. For individual procedures – for example logging on – use separate shots to show initial and changed states for the screen in the course of the procedure (see next point).
- **For specific procedures (paper)** use an initial shot to indicate the 'arrival state'. This provides confirmation to the user that they are starting from the right place. Use additional shots for each major screen transition.
- **For specific procedures (online)** use no screenshots at all, but state the name of the screen the procedure commences from and describe the major screen transitions, for example 'a new screen displays to allow you to enter monthly figures…'.

#### **Capture, format, resolution and scaling of screenshots**

See *[Inserting a graphic](#page-28-0)* for details on the capture, format, resolution and scaling of screenshots.

# <span id="page-18-0"></span>**Punctuation**

Punctuation is a matter of style. It is possible to exercise certain choices about how to punctuate. Therefore a principle is called for, and it is this:

*Write in sentences. Use the least amount of punctuation required to make the construction of your sentences unambiguous.* 

See the many authorities on style for detailed analyses and rules.

## **Lists**

Lists use typography to satisfy the requirements of the sentence. For this reason there is no need to put a full stop at the end of list items or even the final item.

Begin the list items from a colon. If you are including full sentences as part of list items, treat them as sentences by beginning them with a capital and ending them in a full stop. Use lower case for beginning list items, unless each item is a whole sentence.

See *[Punctuating bulleted lists](#page-14-0)* for more details and an example.

## **Colons and semi-colons**

Use colons only to launch lists. Use dashes to set off clauses in sentences – they offer greater visual distinction.

Do not use semi-colons.

## **Hyphens and dashes**

Hyphens are for hyphenating. Use dashes to set off text, ie a spaced en measure or flush em measure.

Spaced en – looks like this.

Flush em—looks like this.

#### **How to get en dashes and em dashes automatically**

Make sure that the 'Symbol characters (--) with symbols—'check box is selected on both the AutoFormat As You Type and the AutoFormat tabs (Tools menu, AutoCorrect command).

## **Case**

Do not use upper case for emphasis or headings. Use upper case only for 'verbatim' requirements, ie where you are required to cite an official term or word that can only be expressed in upper case.

Use sentence case for headings.

<span id="page-19-0"></span>Use initial capitals for proper nouns and the names of objects, ie screen and field names, which you want to distinguish or emphasise typographically.

## **Quotation marks**

Use single, straight quotation marks.

There are two reasons to use quotation marks:

- to indicate direct speech
- to 'bracket' a word in an unfamiliar context

# **Language**

HCi delivers documentation designed for specific audiences and their needs (see *[User documentation generally](#page-7-0)* for a more detailed statement). Appropriateness for audience is the rule when it comes to language.

Some useful precepts are:

- write in sentences
- use the imperative verb form
- use the active voice
- use the present tense
- use the 'you' form of address
- use plain English
- use job titles/position titles rather than staff names

### **Sentences**

Write in whole sentences, unless the context and purpose of your writing requires otherwise. This is a basic point, but a good one. To this end:

- make sure you include a subject, a verb and an object
- do not drop articles, for example click [the] Window button. It is painful to read and doesn't really save space or time.

## **Imperative**

The imperative form of the verb is the most direct form of expression, for example 'Do [this]…', 'Ensure [that]…', 'Complete [the]…'. The alternative is to construct sentences passively, for example 'The form must be completed…'. Choose the imperative for most instructions.

## **Active voice**

It is commonplace to be told in style guides and technical writing textbooks to use the active voice in preference to the passive. There are actually good reasons to use the passive, but if they do not exist, use the active. Here is an example:

Passive The X window is displayed by the system.

Active The system displays the X window.

Active voice is more direct.

## **Present Tense**

Avoid using the future tense, unless you are actually referring to something in the future or something that may be questionable. Using the present tense makes the text simpler and less ambiguous.

For example:

Future The system will display the X window.

Present The system displays the X window.

The future tense here raises the question as to when the X window will be displayed and under what conditions.

## **'You'**

Address the reader in the second person. Consider the following:

Third person The user must ensure...

Second person You must ensure...

There is no ambiguity when using the second person as to who you are writing for.

## **Plain English**

'Plain English' is an approach to using writing that emphasises the value of using clear, simple and direct language.

See Robert Eagleson's *Writing in Plain English* for an authoritative guide.

## **Job titles / role descriptions**

Documents often refer to particular people who perform tasks. Use job titles or role descriptions rather than an individual's name. Job titles are more likely to remain constant for a particular task.

## <span id="page-21-0"></span>**Numbers**

Write numbers one to ten in full. From 11 onwards, use the numerical format.

## **OK**

Use all uppercase, eg 'OK', or spell out in full using lower case, eg 'okay'.

#### **eg**

Use 'eg' (no full stops) or spell out in full as 'for example'.

#### **ie**

Use 'ie' (no full stops) to read 'that is' where you provide information that elaborates specifically on the case in point.

## **Cross-referencing**

For a paper document, a cross reference needs to direct the reader to another page. Online however, the reference is a hyperlink that can be clicked on to display the topic directly. Putting a reference to a page number therefore is redundant online. A compromise is to word the reference so that it serves effectively for both purposes.

Word a reference to a topic in a way that allows the user to locate that section in the table of contents, for example:

See *[Creating a cross-reference](#page-31-0)* in the section *[Using the template.](#page-25-0)*

Note the following about cross-references:

- Avoid using page number references that may require maintenance.
- Avoid using page reference fields that are redundant online.
- Be careful using the terms 'above' or 'below' as in 'See the section *Creating a cross reference* above'. These spatial terms can be meaningless online.

# **Indexing**

Indexing is a sophisticated skill. Refer to the appropriate authorities if you want to get a detailed understanding of how to create indexes. A basic index, however, can be fairly easily produced.

### **How to create a basic document index**

This index gives at least two points of access to a topic:

- <span id="page-22-0"></span>• a 'keyword', or term
- a task type description (derived from the topic headings of the document)

To create a basic document index:

1. Create a topic list for each chapter.

List the terms and 'keywords' that you believe the document audience would relate to that topic area.

2. Create index entries for each topic from the document headings that are relevant, paraphrasing the headings appropriately, for example:

Index Creating an index (6) How to create a basic index (9) Marking an index entry (12)

3. Create a separate topic list for the task types in the table of contents, and index both the appropriate topic terms and document headings (again, paraphrasing the headings), for example:

Creating index (6) basic index (9) index entry (12)

See *[Creating an index](#page-29-0)* for details on how to insert index entries in a document and how to generate the index.

See the index in this document for an example of a basic index.

## **Glossaries**

Glossaries are alphabetical lists of terms and definitions. They can be used in various ways as information locators and directories, and can carry a lot of information where complex terms and concepts need to be set out and made accessible via an alphabetical listing.

A basic glossary, however, should have short definitions, and if required, point back to the body of the document and/or cross reference other terms to pass the reader to more information.

A basic glossary can be built from the same chapter topic lists created for a basic index (see *[How to create a basic document index](#page-21-0)*).

See the *[Glossary](#page-38-0)* in this document for an example.

# <span id="page-23-0"></span>**About the HCi template**

The HCi template – **HCi template.dot** – is designed for use in many typical documentation tasks. Apart from its formatting and style elements, which can be customised, it adheres to basic technical writing design and formatting principles and is applicable to most documentation tasks.

The template aims to be a simple, stable and usable way to produce paper and online documents using Word and the popular 'Word-to-online' HATs for a variety of documentation needs.

The template answers to the 'paper-based' or book paradigm. Many proponents of online documentation, indeed documentation *per se*, hold that this paradigm is outdated, and that a 'data-based' paradigm has superseded it (where units of information, even individual words are regarded as items of data). However, the book paradigm is still highly valid and useful, even for the production of online documentation.

# **Template features**

Some of the features of the template are:

- **hierarchical** the template is designed on a strict hierarchy according to heading level styles
- **scalable** the template can be used to create a complete manual or guide within a single Word document. Alternatively, multiple Word documents may be created and compiled to create a document set (requiring use of Word's master/sub-document function and some extra 'handling')
- **simple style set** the template relies on a minimal set of styles that caters for most formatting requirements
- **single-source for paper and online outputs** the template is designed to be printed 'as is' for paper requirements while at the same time allowing for ready conversion with minimal handling to a range of online formats via Word document conversion (through HATs)
- **flexible** the template can be used for a range of documentation requirements such as policies, procedures, work instructions, training guides, reference guides
- **adaptable** the template provides a robust and functional baseline which can be developed further with 'look and feel' changes, macros for automation, additional styles, alternative layouts, and so on.

## <span id="page-24-0"></span>**Template contents**

The template contains starter and example material illustrating elements of style and formatting useful for developing end-user and other documentation, as follows:

- headings and sub-headings
- formatting and structuring of procedures
- use of numbered steps
- use of bulleted lists
- table layout
- use of emphasis
- use of graphics
- punctuation
- language
- cross-referencing
- indexing
- glossaries

For more information about each element, see *[Elements of style and](#page-7-0)  [formatting](#page-7-0)*.

# <span id="page-25-0"></span>**Using the template**

This section briefly explains how to use the template to produce content in the style illustrated by the example content contained in the template.

The HCi template is a 'flat template'. It contains no automation or interaction. It provides a document layout, example formatting and style list only. To use the template, follow the instructions in this section.

#### **Note**

Before you use the template, see *[Producing outputs](#page-33-0)* for tips relating to the outputs you need to produce.

## **Loading the template**

The template is titled **HCi template.dot**.

To load the template:

- 1. Copy the template to the User Templates directory you have specified within Word, for example C:\Program Files\Microsoft Office\Templates.
- 2. When you choose File | New, select the HCi template from the General tab.

## **Creating a new document based on the template**

To create a new document based on the template:

1. Choose File | New.

The HCi template will be available from within the General tab.

2. Double-click the template to open a new Word document based on the template.

### **Deciding how many documents to create**

You may decide to:

- create a new document for each chapter or major section of your document *or*
- choose to create only one document which contains all the chapters within it

Size is typically the issue  $-$  if you expect your single document to be larger than one MB (approx 200pp A4 with a maximum of 50 x 16 colour bitmaps), break it up.

If you use a single Word document you can convert it online 'as is' using most HATs. You can also print it as is. For larger documents or document sets, where you need to use a separate Word document for each section, you may need some additional minor handling to pull the documents together in a set, for both paper and online outputs.

See *[Producing outputs](#page-33-0)*.

## <span id="page-26-0"></span>**Creating a new topic**

Create new topics by creating a heading and adding some content.

#### **Single document**

If using a single document only, the structure of the document is as follows:

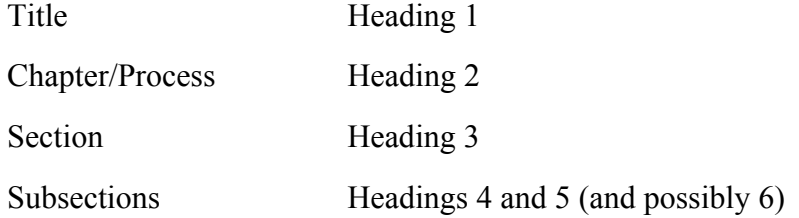

#### **Multiple documents**

If using multiple documents, each document is for a chapter only, eg:

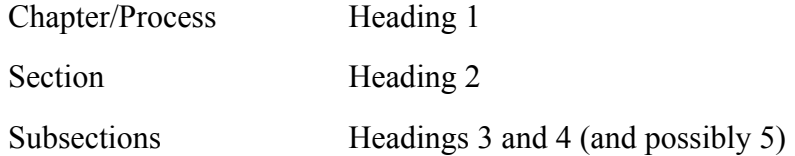

The level of depth to the heading hierarchy ideally should be no more than three for a section. Where the complexity of the content for a section threatens to drive you deeper, restructure the information into more sections.

See *[Document structure \(hierarchy of elements\)](#page-7-0)* for more information.

# **Creating a numbered list**

Numbering in Word has been historically unreliable for reasons beyond the ken of this writer. Refer to Microsoft's own News list dedicated to Word Bullets and Numbering for proof of the agony it can inflict.

This template does not number headings. It provides for numbered lists in procedures through the use of the Seq field, which has been proven to be robust and works with the conversion tools. The fields are reproduced here, and are in the body of the template, and may be copied from either (best to make autotext entries of them, and create a couple of toolbar buttons to trigger them).

#### <span id="page-27-0"></span>**The numbers…**

- 1. Blah…
- 2. Blah…

#### **Note**

Numbered steps are always set on NumList style, and are followed by a full stop and tab stop.

# **Creating a bulleted list**

The template caters for bulleted lists to two levels, for example:

- Bulleted List
	- Bulleted List 2

Apply the Bulleted List style to each paragraph as required.

See *[Using bulleted lists](#page-14-0)* for more information on using bulleted lists.

## **Creating a table**

Tables are created via the Insert Table button on Word's Standard toolbar. Tables can carry a border – but note that the WinHelp compiler can struggle with complex tables and borders. They should be aligned on the Body Text margin (for 'normal' width tables), or the Table Body margin (full-page width tables).

To create a table:

1. Click the Insert Table button and drag to select the number of rows and columns required.

The table is automatically positioned across the full width of the page.

2. For a normal width table with a border, drag the left border to align the left column to the Body Text margin.

For tables without borders, align the text in the left column of the table with the Body Text margin.

- 3. Create table content based on the following styles:
	- Table Head for the heading row
	- Table Body for cell content
	- Table Bullet for bulleted lists within tables

# <span id="page-28-0"></span>**Inserting a graphic**

Graphical content may be a system screenshot, flowchart or drawing. Graphics should initially be created and saved to file as bitmaps at 256 colours. Depending on what your document outputs are, you may want to convert the bitmap to PNG (portable network graphics) or GIF format, link to it from a file or embed it in the document (see the *Table of graphics formats* below).

Screenshot graphics should be captured consistently from monitors of the same resolution, for example 800 X 600. Screenshot graphics captured at different resolutions *will look different*. See *[Screenshots](#page-17-0)* in *[Using graphics](#page-16-0)* for more details.

When scaling graphics, they should be scaled consistently throughout the document. This is particularly true for a mixture of full and partial screen images. A partial screen image should be scaled proportionately to a full screen image.

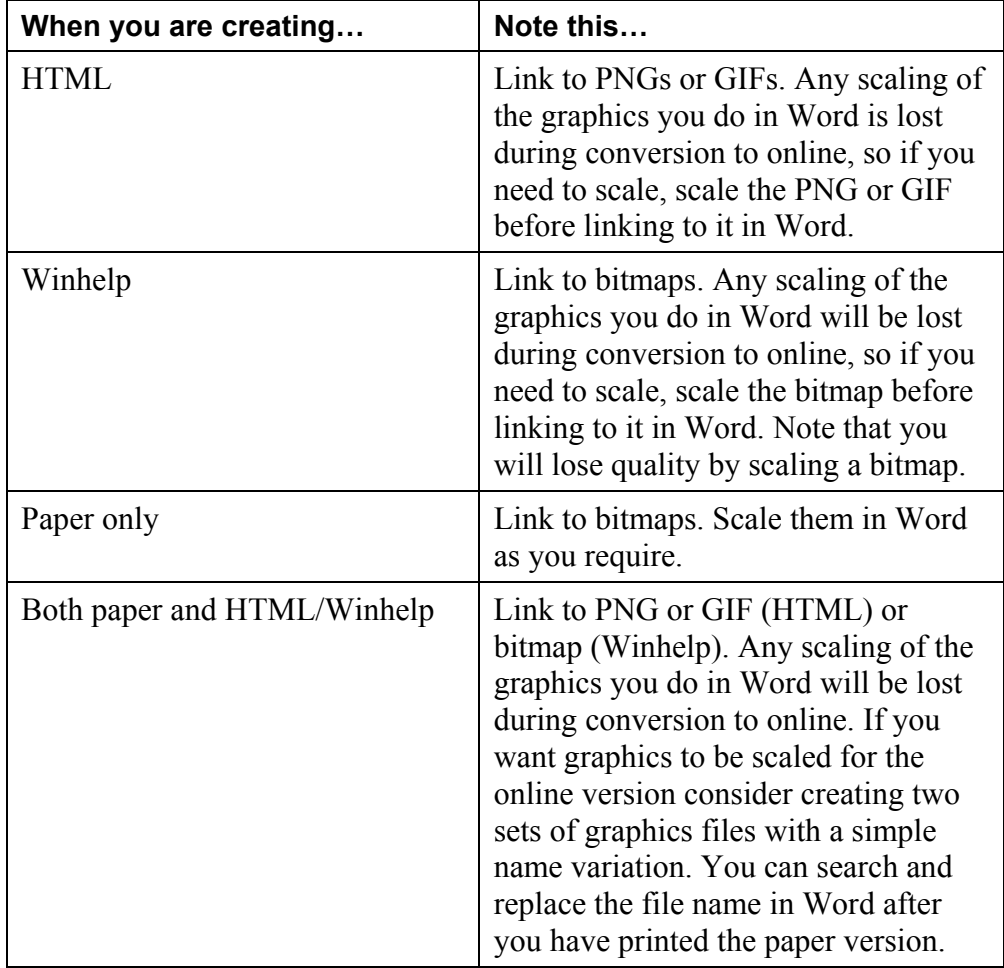

#### **Table of graphics formats**

To insert a graphic:

- <span id="page-29-0"></span>1. Position the cursor on a new line set on Graphic style.
- 2. Choose Insert | Picture | From File and select the file to be inserted.
- 3. Click the Insert button (ensure that the Link To File option is checked).

The graphic is inserted as a linked file into the document. If the original graphic is modified this is automatically reflected in the document.

#### **Note**

The graphic is automatically resized to fit within the margins if it is larger than the margin width. To check the scaling, choose Format | Picture | Size. The scale percentages will be displayed.

## **Creating a note (emphasised paragraph)**

A style named 'Rule' exists for visually foregrounding a paragraph in a page of text. Such things as notes and important business rules are best emphasised in this way (see examples in this document).

To create a note (or emphasised paragraph) using the Rule style:

- 1. Type the note heading, for example the word 'Note' or a suitably worded heading.
- 2. Press Shift+Enter to manually break the line and reposition the cursor immediately below.
- 3. Type the text required.
- 4. Highlight the whole paragraph and apply the Rule style to add the borders.
- 5. Manually apply bold to the text of the heading only.

## **Creating an index**

To create a document index:

- insert index entries in the document
- insert an index 'field' where you want the index to display

#### **Note**

Most Word-to-online conversion tools convert index entries to an online index. The index field is redundant for online outputs.

For more information on the 'art' of indexing, see *[Indexing](#page-21-0)*.

## **Inserting index entries**

Index entries are hidden text elements that are compiled into a formal index at the index field. Index entries should be positioned adjacent to heading

text, on the same heading style as the heading. There are two reasons for this:

- the index entry should point to the topic that the indexed information is contained in (this is because the index page number or hyperlink can only point to the topic)
- index entries are easier to find if they are inserted at headings rather than throughout the body of the text

To insert an index entry:

- 1. Position the cursor next to the topic heading that the entry relates to.
- 2. Choose Insert | Index and Tables | Mark Entry and type the text of the entry.

You can enter a new main entry, or a sub entry for a new or existing main entry.

3. Click Mark.

Word inserts the index entry as hidden text next to the heading.

#### **Note**

There is a limit to how many index entries can be placed alongside heading text. Exceeding the limit creates a problem in the Table of Contents entry for that heading. If you need to create more than ten index entries for a topic you may need to place some at the end of the first following paragraph.

## **Inserting an index field**

The index field is where the compiled index for the paper document is displayed.

To insert an index field:

- 1. Position the cursor where you want the index to display, ie immediately below a heading 'Index'.
- 2. Choose Insert | Index and Tables and choose the index features you want.
- 3. Click OK.

The index field is inserted in the document and the index displays.

#### **Updating the index**

You can update the index at any time by positioning your cursor in the index and pressing F9.

# <span id="page-31-0"></span>**Creating a glossary term**

Glossaries are an alphabetical list of terms and acronyms with accompanying definitions. They should be brief.

The Glossary style within a Word source document is typically handled by conversion tools that generate an alpha-indexed list of the terms.

To create a glossary term:

- 1. Position the cursor where you want the new glossary term.
- 2. Set the style to Glossary and type the text of the term.
- 3. On a new paragraph, on Body Text style (and using any other styles as required), enter the information explaining the term.

## **Creating a cross-reference**

Cross-references form an integral part of the information design of any larger document. Online, a cross-reference becomes a hyperlink. You should use cross-references intelligently to link to associated topics. Crossreferences are a means to structure information in the preferred flatter structure of a maximum of three levels per main section.

Cross-references are created using Word's in-built cross-reference function.

To create a cross reference:

1. Position the cursor where you want the topic title to appear in the crossreference.

#### **Note**

See *[Cross-referencing](#page-21-0)* in the section *[Elements of style and formatting](#page-7-0)* for a discussion of wording of cross-references.

- 2. Choose Insert | Cross-reference.
- 3. Select Heading as the Reference Type.

The document headings will display in an outline of the document.

- 4. Navigate the outline to select the topic that you want to cross-reference and select it.
- 5. Click Insert to create a cross-reference using the text of the selected heading in the document.

See *[Headings and sub-headings](#page-9-0)* for a discussion of optimal depth of structure for a document.

# <span id="page-32-0"></span>**Pagination**

Paginate your document (for paper output) when you have finished writing and editing it. Do not use hard (manual) page breaks to force content together. Use Word's paragraph attributes (Format | Paragraphs | Line and Page Breaks). Paginating in this way ensures that content stays together when new material is inserted (or deletions are made) at a later date.

# <span id="page-33-0"></span>**Producing outputs**

The HCi template provides, in the first instance, a layout for a paper document, including an allowance of white space for good readability. It is designed to allow ready conversion, with a minimum of handling, to the following online outputs (as produced by most HATs):

- HTML
- Compressed HTML (HTML Help)
- WinHelp

Depending upon the requirements of your client for outputs from the HCi template, you may need to:

- only print a document based upon the template
- print it and also produce one of the online outputs
- produce an online version only

Each requirement requires a separate approach to using the HCi template.

Where both output forms are required, some handling to 'translate' the source file is required – basically these are to remove the white space, contents and index fields, which are redundant online. Additionally, more online information may be required to be specially inserted, such as the document control information which the template carries in the footer, which is also redundant online.

## **Paper-only**

Use **HCi template.dot** as a basis for new documents and print as is. This creates a printable document with a small amount of white space, contents and an index. Note that you can alter the template's style attributes, eg to increase the white space, change the font face and size, etc.

## **Paper and online**

Determine the importance of the paper requirement. If it is significant, ie if more than a few of the audience is relying on it, use **HCi template.dot** as a basis for new documents.

Once the paper version – which you should treat as the 'master' – is final, you need to modify it for online use. For conversion of this duplicate file to online follow the steps in *[Getting the paper document ready for online](#page-34-0)  [conversion](#page-34-0)*

## <span id="page-34-0"></span>**Getting the paper document ready for online conversion**

When the paper based document is complete:

1. Apply the online format version of the HCi template, **HCi online.dot** to reset the page margins for online use.

This aligns the text block flush left.

- 2. Save the document to a new filename.
- 3. Manually set the left border of the left column of all tables to the left page margin.
- 4. Remove the heading 'Contents' from the front of the document, along with the TOC.
- 5. Remove all section breaks, and the Index heading and contents from the end of the document.
- 6. If required, add in document control information, immediately under the document title, for example:
	- Date of issue
	- Version
	- Authorised by  $\leq$ name $\geq$

### **Converting the document to online**

When the document is ready for online conversion:

- 1. Import the document.
- 2. Select the required output options.
- 3. Compile the document.

If you are using HTML Transit as the conversion tool, a 'style-mapping' exercise is required to adjust the look and feel.

#### **Note**

Detailed instructions on how to use the Word to online document conversion tools using help authoring and HTML conversion tools, such as RoboHelp and HTML Transit are outside the scope of this document.

# **Online only**

If you are only creating an online output, work from the template, **HCi online.dot** from the start.

# <span id="page-35-0"></span>**List of template styles**

The Word template **HCi template.dot** contains the following styles. These styles should be sufficient for most authoring tasks. You can create additional styles if required, but avoid manual formatting.

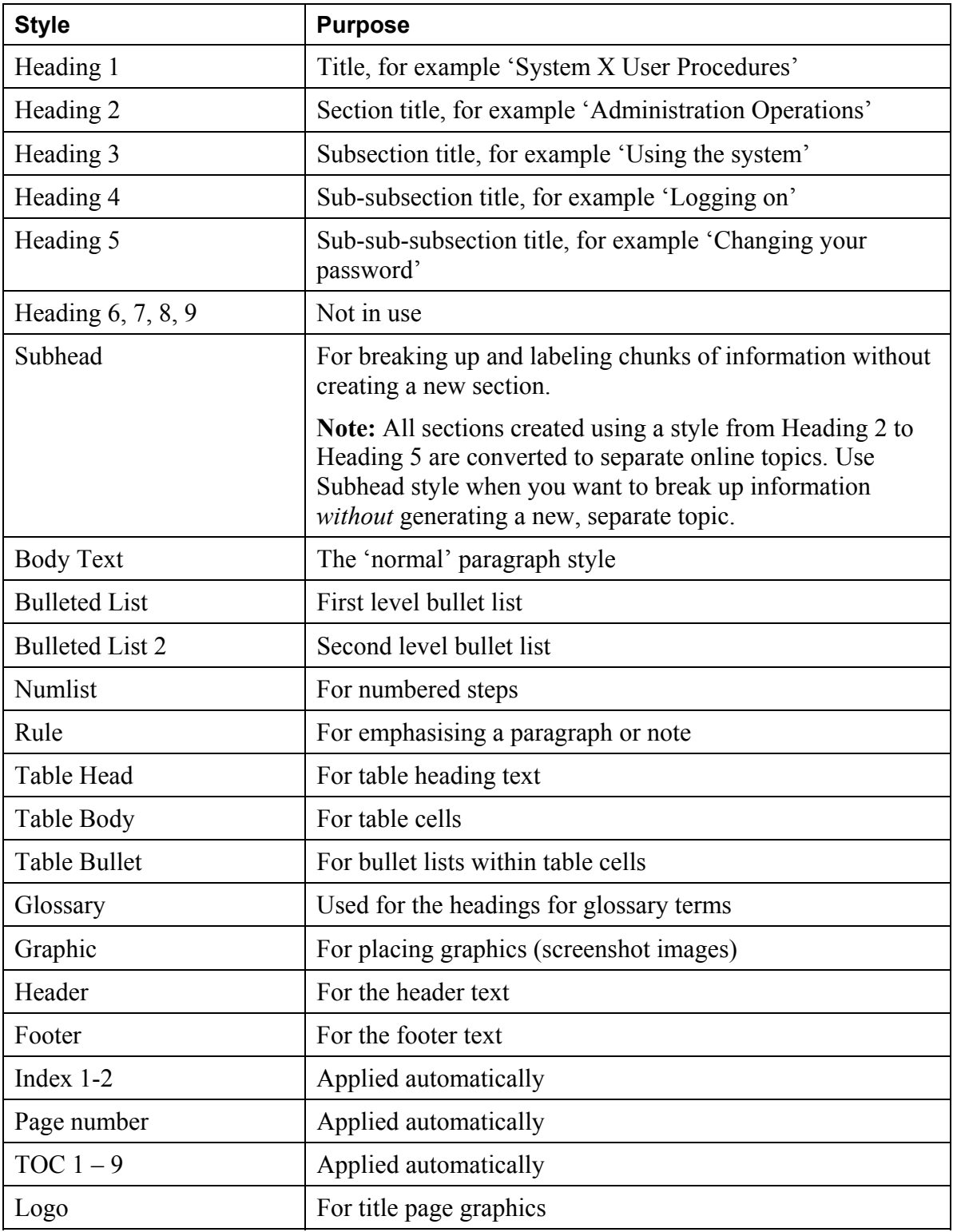

# <span id="page-36-0"></span>**Sample procedure**

This procedure appears in the starter text of **HCi template.dot**, but is reproduced here to illustrate the format and layout of a procedure that includes screenshots.

# **Shutting down the workstation**

To shut down the workstation you must inform Windows NT that you want to do so. Please do not just switch off the power to the workstation.

To shut down the workstation:

1. Click the Start button on the Windows NT taskbar.

The Shut Down option is shown here:

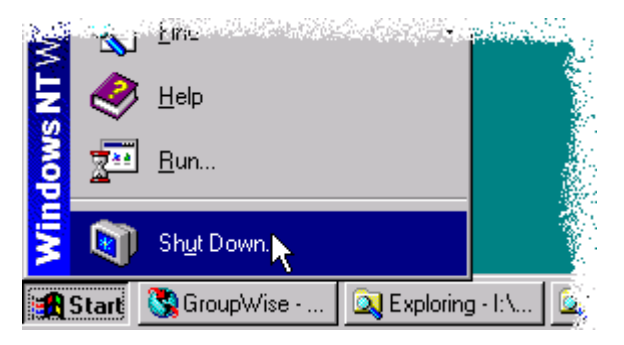

2. Release the mouse button while pointing to 'Shut Down'.

The Shut Down Windows dialog window displays:

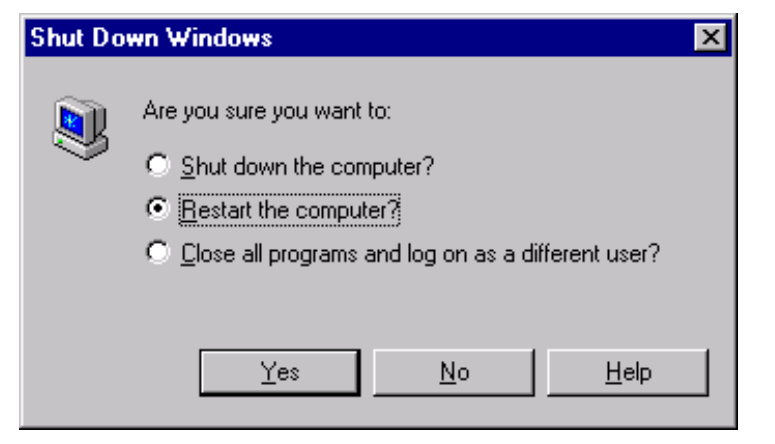

3. Select the option that you want, by clicking the appropriate radio button.

The options are:

#### **Shut down the computer?**

This option is the only way to safely prepare the workstation to be switched off. Windows NT puts the workstation into a state in which it is safe to switch off the power.

#### **Restart the computer?**

This option performs all the shutdown functions, then immediately starts the computer up again. Use this option if you are experiencing serious problems in using the workstation, or if instructed to do so by a system support officer.

#### **Close all programs and log in as a different user?**

Use this option if another XYZ officer is about to take over and use the workstation. This is a much quicker option than shutting down the computer and restarting it. The option tells Windows NT and the network that you are no longer using the system, and that another user has logged on.

You may want to choose this option if you:

- are handing over the machine to someone else to work on
- have multiple logon IDs with different access levels for different role tasks
- want to logon as someone else

#### **Note**

See *User logon IDs* for information about your user logon, multiple logons and system access rights.

4. Click Yes to complete the operation.

# <span id="page-38-0"></span>**Glossary**

#### **Active voice**

Clause construction where the subject is performing the action ('John reads the book.'), as opposed to the passive voice, where the subject receives the action ('The book is read by John.').

#### **Assumed knowledge**

Knowledge that the audience brings to a procedure or piece of information.

#### **Case**

A typographical term relating to the use of capitals and non-capitals (lowercase).

#### **Cross-reference**

A link (online) or pointer (paper) to another section, topic or document.

#### **Emphasis**

Use of typographical means (bold, italics, underline, case, etc) to distinguish

#### **HAT**

A third-party help authoring tool (HAT), such as RoboHelp.

#### **Imperative**

A verb form. Also known as command.

#### **Online**

Published to be viewed and used via electronic means.

#### **Pagination**

The occurrence of page breaks in a paper document.

#### **Plain English**

Clear, concise and simple language.

#### **Second person**

Relationship to the grammatical subject of a sentence.

#### **Style**

That, in written expression, which is open to be addressed on terms of principle rather than unvarying conformity to rule.

#### **Topic**

A logical division within a body of information.

# <span id="page-40-0"></span>**Bibliography**

Robert Eagleson *Writing in Plain English*  Colin Wheildon *Communicating or just making pretty shapes*  Australian Government *Style guide for authors, editors and printers* 

# <span id="page-41-0"></span>**Notes**

# <span id="page-46-0"></span>**Index**

About HCi, 5 About the HCi template, 24 About this document, 6 Active voice, 21 Assumed knowledge, 10 Bold, 17 Bulleted lists creating, 28 punctuation, 15 second level, 15 using, 15 Case, 19, 20 Colons and semi-colons, 19 Creating bulleted list, 28 cross-references, 32 glossary terms, 32 indexes, 30 notes, 30 numbered list, 27 tables, 28 Cross-references creating, 32 cross referencing, 22 Document creating new, 26 deciding how many, 26 Headings, subheadings, 10 pagination, 33 structure, 8, 9 Emphasis, 16 bold, 17 conventions, 16 initial capitals, 16 italics, 17 rule style, 17

Flowcharts, 17 Formatting elements, 8 Glossary creating a glossary term, 32 glossaries, 23 Graphics flowcharts, 17 inserting, 29 screenshots, 18 using, 17 HCi, 5 Headings, 10 Hyphens and dashes, 19 Imperative, 20 Index, 47 Indexing, 22 basic index, 22 creating an index, 30 index fields, 31 inserting entries, 30 Initial capitals, 16 Inserting graphics, 29 index entries, 30 index fields, 31 Italics, 17 Language, 20 active voice, 21 imperative, 20 plain English, 21 second person, 21 sentences, 20 List of template styles, 36 Lists, 19 **Notes** 

creating, 30 Numbered list creating, 27 Numbered steps using, 14 Online, 35 **Outputs** Online only, 35 paper and online, 34 paper-only, 34 producing outputs, 34 Pagination pagination, 33 Paper and online, 34 Paper-only, 34 Plain English, 21 Play script, 12 Procedures assumed knowledge, 10 branching, non-linear, 11 formatting and structuring, 10 sample procedure, 37 simple formula, 12 Punctuation, 19 case, 19, 20

colons and semi-colons, 19 Hyphens and dashes, 19 lists, 19 Rule style, 17 Sample procedure, 37 Screenshots, 18 Second person, 21 Sentences, 20 Style elements, 8 Styles List of template styles, 36 Sub-headings, 10 Tables creating, 28 layout, 16 Template contents, 25 features, 24 loading, 26 using, 25 Topic new, 27 User documentation, 8